Diese Anleitung beschreibt die Verfahrensweise für das Versenden und Empfangen signierter bzw. verschlüsselter E-Mails mit der Anwendung Apple Mail (Version 9.3) unter Verwendung eines persönlichen SSL-Zertifikates.

Die Voraussetzung dafür ist die bereits durchgeführte Installation eines persönlichen SSL-Zertifikates (siehe ggf. auch die Anleitung zum Import einer \*.p12-Datei in die Schlüsselbundverwaltung von Mac OS X) und die bereits erfolgte Konfiguration von Apple Mail für die E-Mail-Signatur/Verschlüsselung.

## *Signierte bzw. verschlüsselte E-Mails versenden*

Öffnen Sie Apple Mail und klicken auf **Neue E-Mail erstellen**, um eine neue E-Mail zu erstellen.

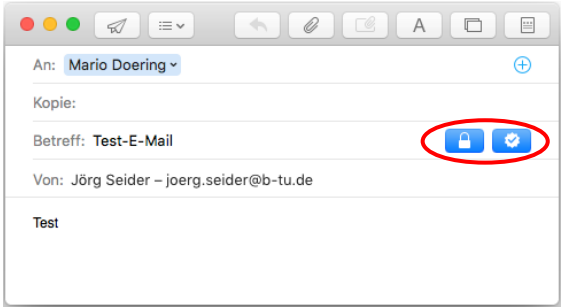

Mit dem Mausklick auf die Symbole für Signatur und Verschlüsselung (rot markiert) kann festgelegt werden, ob die neue E-Mail signiert und/oder verschlüsselt versendet werden soll.

*Signierte bzw. verschlüsselte E-Mails empfangen*

Wenn Sie eine an Sie gerichtete E-Mail mit Apple Mail öffnen, erkennen Sie an den jeweiligen Statussymbolen im Kopf der E-Mail, ob sie signiert bzw. verschlüsselt wurde.

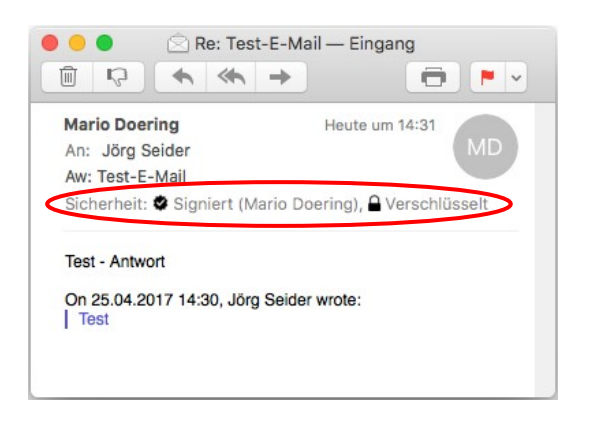

**Hinweis:** Um eine verschlüsselte E-Mail zu versenden, ist es zwingend erforderlich, dass sich der öffentliche Schlüssel (Zertifikat) des E-Mail-Empfängers in der Schlüsselbundverwaltung von Mac OS X befindet. Normalerweise ist das automatisch der Fall, wenn Sie auf dem betreffenden Mac OS X System schon einmal eine signierte E-Mail vom jeweiligen Empfänger erhalten haben.

Versendet wird die signierte/verschlüsselte E-Mail wie gewohnt mit einem Mausklick auf das **Senden**-Symbol.

Bei einem Mausklick auf das jeweilige Symbol werden weitere Details angezeigt.

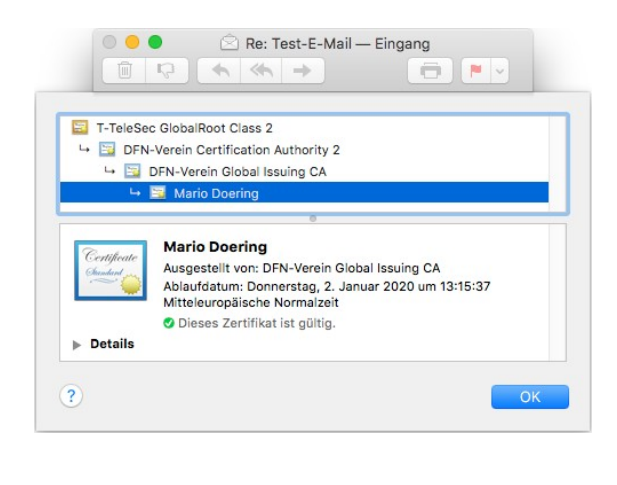

Bitte richten Sie Fragen und Hinweise direkt per E-Mail an ca-btu@b-tu.de